Esta Guía rápida del usuario le ayudará a empezar a utilizar el **IRISPen Air™ 7**. Le recomendamos que la lea antes de utilizar el escáner y el software. Toda la información que contiene puede modificarse sin previo aviso.

## **Índice**

- [1. Introducción](#page-1-0)
- [2. Instalación](#page-2-0)
- [3. Empezar a utilizar el IRISPen](#page-3-0)™
- [4. Escaneo](#page-5-0)
- [5. Activación](#page-9-0)
- [6. Configuración](#page-10-0)
- [7. Resolución de problemas](#page-12-0)
- [8. Especificaciones](#page-13-0)
- [9. Cumplimiento normativo](#page-14-0)

# <span id="page-1-0"></span>**1. Introducción**

IRISPen Air™ 7 es un lápiz escáner inteligente inalámbrico que permite escanear líneas de texto e introducirlas en cualquier aplicación de texto compatible. Con el IRISPen™ también puede escanear líneas de tablas y pequeñas imágenes, como logotipos, firmas y fórmulas matemáticas.

Gracias al motor de OCR (reconocimiento óptico de caracteres) de I.R.I.S., el IRISPen Air™ 7 reconoce 130 idiomas, códigos de barras y fuentes CMC7. La aplicación también puede traducir de forma automática el texto escaneado y leerlo en voz alta.

IRISPen Air™ 7 es compatible con ordenadores PC Windows y Mac OS X, así como con dispositivos iOS y Android. Se puede conectar al ordenador mediante Bluetooth (4.0) o con un cable USB.

Tenga en cuenta que el IRISPen Air™ 7 escanea las líneas una a una.

 $\times$ 

# <span id="page-2-0"></span>**2. Instalación**

### **Nota importante**:

Asegúrese de contar con los derechos de administración necesarios en el ordenador para poder realizar la instalación.

Antes de instalar el software compruebe que el IRISPen™ esté desconectado.

La aplicación IRISPen™ se debe descargar desde el sitio web de I.R.I.S.

- 1. Abra el navegador web y vaya a [www.irislink.com/softwaredownload.](http://www.irislink.com/softwaredownload)
- 2. Desplácese hasta **IRISPen™**.
- 3. Seleccione el **sistema operativo**.
- 4. Haga clic en **Download** (Descargar) para iniciar la descarga.
- 5. Vaya a la carpeta en la que haya descargado el software y ejecute el **archivo de instalación** IRISPen™ (.exe para Windows y .mpk para Mac OS).
- 6. Siga las instrucciones que aparecen en pantalla.

**Nota**: la instalación puede tardar unos minutos.

7. Haga clic en **Terminar** para finalizar la instalación.

IRISPen 7 - InstallShield Wizard

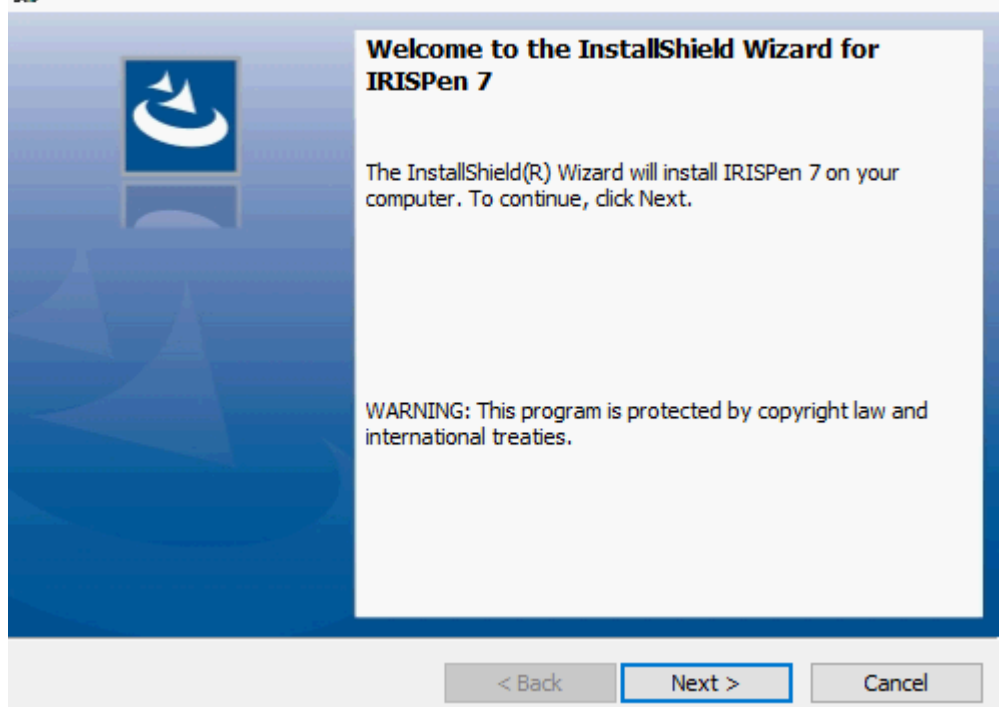

# <span id="page-3-0"></span>**3. Empezar a utilizar el IRISPen™**

### **Antes de empezar:**

Cargue el IRISPen™ durante 5 horas. Para ello, conecte el IRISPen™ a un ordenador con el cable USB incluido y encienda el ordenador, o conéctelo a una toma de corriente. Mientras la batería se está cargando, el LED verde parpadea lentamente. Cuando el LED permanece encendido, significa que la batería está cargada.

**Nota**: la duración de la batería en uso es de unas 4 horas. Cuando la batería está casi agotada, el LED empieza a parpadear rápidamente. El tiempo de recarga es de unas dos horas y media. El estado de la batería también se indica en la aplicación IRISPen™.

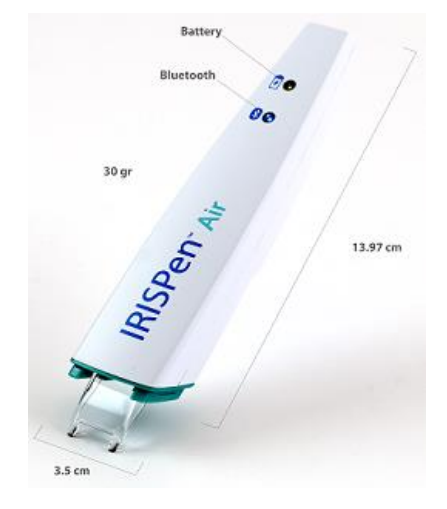

## **Paso 1: Inicie la aplicación IRISPen™ y conecte el IRISPen™**

Haga doble clic en el icono de **IRISPen™** del escritorio.

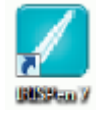

Al iniciar la aplicación IRISPen™ por primera vez, si todavía no ha conectado el lápiz, se iniciará un **asistente** para ayudarle a hacerlo. El IRISPen Air™ 7 se puede conectar de dos formas: con el **cable USB** incluido o por **Bluetooth**.

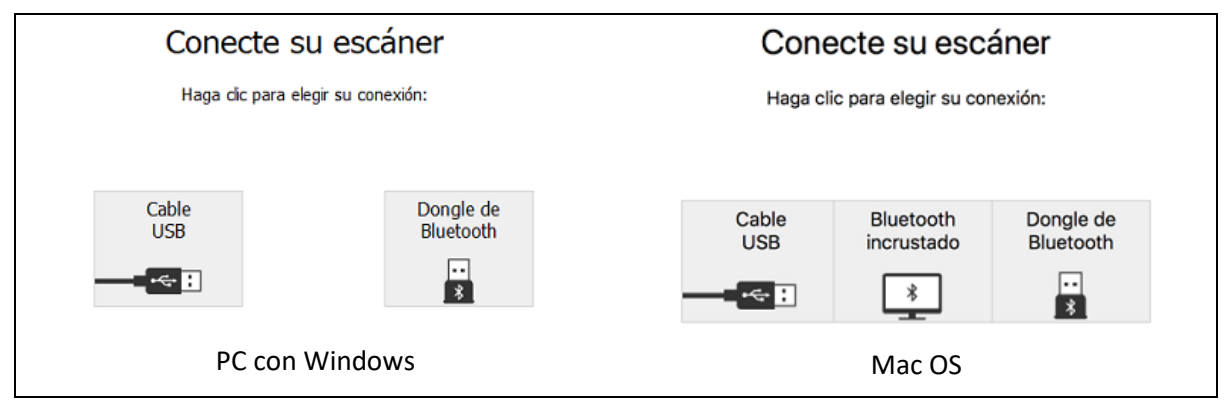

Siga las instrucciones del **asistente de conexión**.

Para volver a ejecutar el asistente más adelante, vaya a [Solución de problemas > Conectar escáner...](#page-12-0)

#### **Notas importantes:**

- **En un PC con Windows**: conecte el **dongle** incluido en un puerto USB (2.0) libre.
- **En Mac OS** se recomienda usar el **Bluetooth integrado** en el sistema operativo. IRISPen Air™ 7 admite **Bluetooth 4.0** y versiones posteriores. *No* **es compatible con versiones anteriores de Bluetooth**.
- Presione la punta del escáner durante 3 segundos para encenderlo.
- El LED azul de Bluetooth parpadea lentamente mientras el lápiz se sincroniza con el ordenador.
- No es necesario introducir una contraseña para realizar la sincronización.
- Es posible que esta operación tarde unos instantes.
- Tras realizar la conexión Bluetooth, el LED azul permanece encendido.

**Advertencia**: si el IRISPen™ está conectado pero no aparece en el dispositivo, compruebe que no esté conectado a otro dispositivo cercano. En caso necesario, consulte el apartado [Resolución de problemas.](#page-12-0)

• Al conectar el IRISPen™ por primera vez, se inicia el **Tour del IRISPen™** de forma automática.

### **Paso 2: Siga el Tour del IRISPen™**

Lea los distintos pasos y haga clic en **Siguiente** tras cada paso.

• Vea el **tutorial**.

**Nota:** para volver a ver el tutorial más adelante, vaya a **Configuración** > **Ayuda y asistencia** > **Comience la visita**.

• Seleccione la **Mano de escaneo**, el **Idioma de la interfaz** y el **Idioma de entrada**.

**Nota**: para modificar la configuración más adelante, consulte el tema [Configuración.](#page-10-0)

• Practique con el escáner y pruebe las distintas opciones de escaneado, como enviar el texto escaneado a un procesador de texto, escanear y traducir el texto o escanear y leer el texto en voz alta.

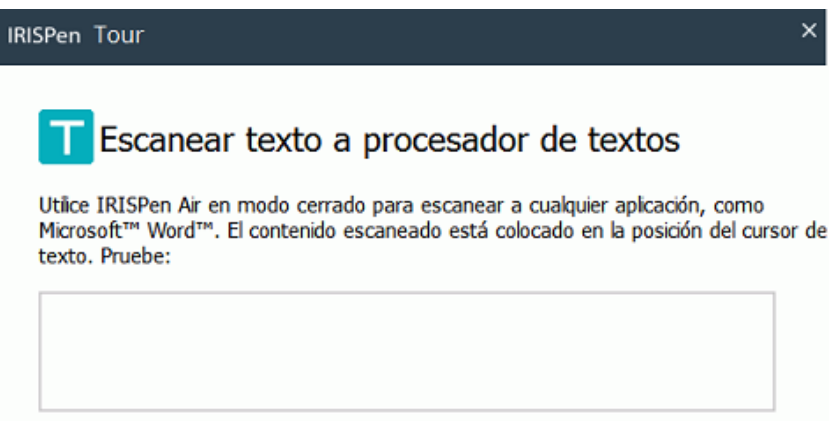

• Cuando termine el Tour, haga clic en **Listo**.

**Nota:** el IRISPen™ se apaga tras permanecer inactivo durante 12 minutos (con la batería totalmente cargada).

## <span id="page-5-0"></span>**4. Escaneo**

En este apartado se explican las distintas posibilidades de escaneo que ofrece el IRISPen™.

Antes de empezar, compruebe que el IRISPen™ esté encendido y conectado correctamente. En caso contrario, el mensaje **Desconectado** aparecerá en la pantalla de la aplicación.

## **Consejos importantes para escanear**

Estos **consejos** le ayudarán a mejorar la calidad de sus escaneos:

- Mantenga el dispositivo en posición vertical mientras escanee el texto. *Evite* escanear con un ángulo de 45 grados o menos.
- Asegúrese de que las dos puntas afiladas del extremo del escáner toquen la página mientras escanee.
- Escanee las líneas de texto una a una. Asegúrese de que cada línea quede aproximadamente entre las dos puntas del escáner.

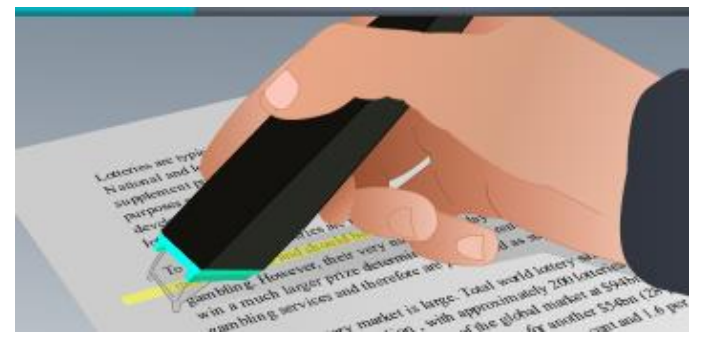

- Evite escanear con demasiada lentitud. Deslice el IRISPen™ suavemente pero con firmeza, en un movimiento fluido.
- Evite aplicar una presión excesiva. De lo contrario, las palabras podrían aparecer entrecortadas o movidas.

Puede acceder a los **consejos de escaneado** en la pantalla de la aplicación o desde **Configuración...** > **Consejos de escaneado**

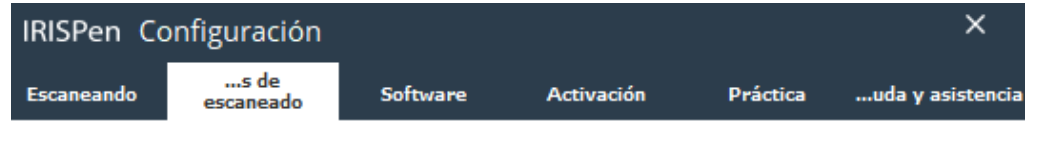

## **Formas de escanear**

Existen dos formas de escanear: desde la aplicación IRISPen™ o bien directamente a otras aplicaciones.

Aparece la interfaz de IRISPen™. Observe que el icono del lápiz está seleccionado. Esto significa que se escanea [desde la aplicación IRISPen](#page-8-0)™.

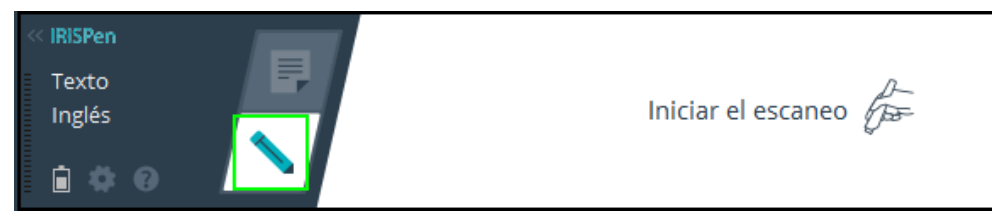

Para escanear el texto y enviarlo directamente a otra aplicación, haga clic en el icono de la hoja. A continuación, abra la aplicación que desee utilizar y haga clic dentro con el ratón. Las imágenes o el texto que escanee se insertarán en la posición del cursor.

**Consejo**: al enviar el texto escaneado a otra aplicación, puede minimizar la interfaz de IRISPen™ haciendo clic en la flecha izquierda.

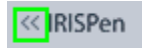

La interfaz tendrá este aspecto a la izquierda de la pantalla:

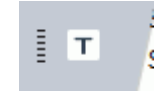

## **Configuración de escaneo**

Existen distintos parámetros de escaneo. Haga clic en el icono de **Configuración** para verlos .

### **Modo de escaneado**

Seleccione el **Modo de escaneado**. IRISPen™ puede escanear los siguientes tipos de elementos:

• **Texto**

Al escanear **texto** y enviarlo a una aplicación, IRISPen™ añade de manera predeterminada un espacio tras cada escaneo y añade el texto que escanee posteriormente en la misma línea de la aplicación, hasta que esté llena. Para añadir el texto escaneado en una nueva línea, haga clic y deslice el IRISPen™ sobre una línea de texto. Cuando llegue al final de la línea, vuelva a hacer clic con el IRISPen™. Verá como el cursor se mueve a la línea siguiente. Para modificar la configuración predeterminada, consulte el tem[a Configuración.](#page-10-0)

### • **Imagen**

La opción **Imagen** resulta práctica, por ejemplo, para escanear logotipos, firmas o fórmulas matemáticas.

• **Números**

Si un documento solo contiene números, se recomienda activar la opción **Números**.

• **Tabla**

La opción **Tabla** sirve para escanear texto y enviarlo a una aplicación de hoja de cálculo. Abra la aplicación y haga clic dentro con el ratón. Haga clic en el IRISPen™ y deslícelo por encima de una línea de la tabla. Los datos que contenga la línea se copiarán en distintas celdas de la aplicación.

### • **Código de barras**

La opción **Código de barras** solo está disponible en la versión para Windows.

Para escanear un código de barras, haga clic en el IRISPen™ y deslícelo de forma horizontal o diagonal por encima del código.

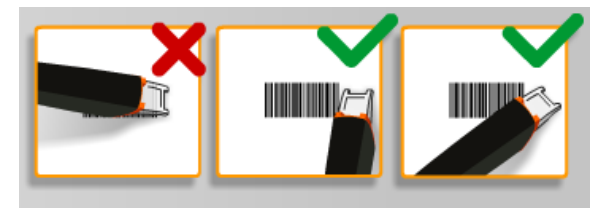

#### **Idioma**

Seleccione el **idioma** de los documentos que va a escanear. IRISPen Air™ 7 reconoce 130 idiomas.

IRISPen™ también admite textos verticales en japonés. Los idiomas que se escriben de arriba abajo se indican con "Vert.".

Para reconocer solo una combinación de caracteres alfabéticos y numéricos, seleccione **Alfanumérico**.

Con IRISPen™ también se pueden escanear las líneas MICR que se encuentran en la parte inferior de los cheques. Para ello, seleccione **CMC7** en la lista de idiomas.

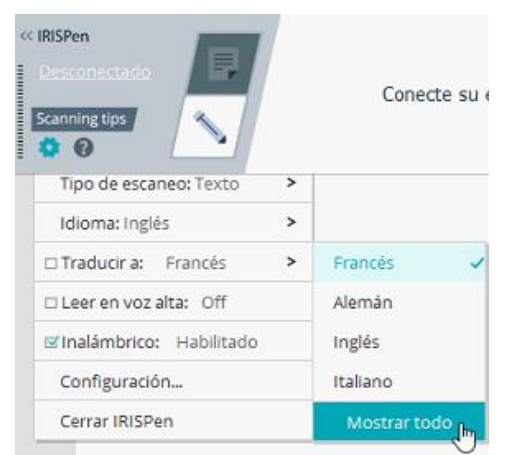

Para traducir el texto escaneado seleccione la opción **Traducir a** y elija el idioma de destino.

**Advertencia**: es necesario que el ordenador esté conectado a Internet para utilizar esta función.

**Nota**: al escanear texto y enviarlo a otra aplicación, el texto se traduce de forma inmediata y no se muestra el texto original. Cuando se escanea desde la aplicación IRISPen™ se observa tanto el texto original como la traducción.

### **Leer en voz alta**

Para que se lea en voz alta el texto tras escanearlo, seleccione **Leer en voz alta**.

El texto se leerá con la voz seleccionada en los ajustes d[e Configuración.](#page-10-0)

**Advertencia**: es necesario que el ordenador esté conectado a Internet para utilizar esta función.

### **Conexión inalámbrica**

Esta opción está activada por defecto.

Si la aplicación IRISPen™ se ha instalado en varios dispositivos, puede **desactivar** la opción **Conexión inalámbrica** en los dispositivos que no esté utilizando en ese momento para evitar que IRISPen™ se conecte al dispositivo equivocado.

## **Cerrar la aplicación IRISPen™**

Para cerrar la aplicación, haga clic en el icono de **Configuración** ( ) y seleccione **Cerrar IRISPen™**.

## **Apagar el IRISPen™**

Para apagar el IRISPen™, haga clic rápidamente con la punta del escáner tres veces sobre una superficie.

**Nota:** el IRISPen™ se apaga tras permanecer inactivo durante 12 minutos (con la batería totalmente cargada).

## <span id="page-8-0"></span>**Escaneo desde la aplicación IRISPen™**

Este apartado contiene más información sobre cómo escanear desde la aplicación IRISPen™.

Antes de empezar, compruebe que el IRISPen™ esté encendido y conectado correctamente. En caso contrario, el mensaje **Desconectado** aparecerá en la pantalla de la aplicación.

- Haga clic en el icono del lápiz.
- Haga clic en el IRISPen™ y deslícelo por encima de una línea de texto. El texto reconocido se introducirá en el campo de texto.

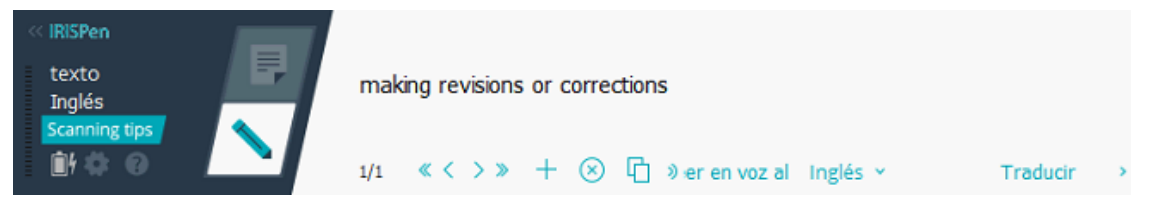

- Repita el paso anterior para escanear más líneas. Tenga en cuenta que cada línea de texto equivale a un escaneo.
- Para desplazarse por los escaneos, haga clic en los botones de flecha. El número de escaneos se indica a la izquierda de las flechas.
- Para añadir un escaneo, haga clic en el botón del signo más. A continuación escanee la línea.
- Para eliminar los escaneos de uno en uno, haga clic en el botón x. Para eliminar todos los escaneos, haga clic en el botón x pulsando la tecla Control al mismo tiempo.
- Para copiar y pegar el escaneo actual en otra aplicación, haga clic en el icono

correspondiente <sup>[1]</sup>. Para copiar y pegar todos los escaneos, haga clic en el icono pulsando la tecla Control al mismo tiempo.

**Nota**: asegúrese de que la aplicación abierta sea compatible con el tipo de contenido que desee pegar.

• Para que el texto se lea en voz alta, seleccione el idioma y haga clic en **Leer en voz alta**.

**Nota**: es necesario que el ordenador esté conectado a Internet para utilizar esta función.

• Para traducir el texto, haga clic en **Traducir**. En el campo que aparece, seleccione el idioma de destino. El texto se traducirá de forma automática.

**Nota**: es necesario que el ordenador esté conectado a Internet para utilizar esta función.

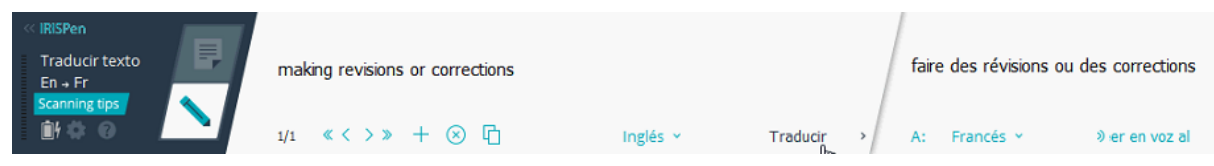

# <span id="page-9-0"></span>**5. Activación**

Para utilizar la aplicación IRISPen™ primero se debe activar. Las copias sin activar solo se pueden utilizar durante 30 días.

## **Activación por Internet**

- 1. Haga clic en el icono de **Configuración** .
- 2. Haga clic en **Configuración**...
- 3. Haga clic en la ficha **Activación**.
- 4. Introduzca el **Código de activación**.

El código de activación se encuentra dentro de la caja del producto o se envía por correo electrónico. Consta de 18 dígitos. Tenga en cuenta que necesitará una conexión a Internet para completar el proceso de activación.

5. Cuando haya terminado, haga clic en **Listo**.

## <span id="page-10-0"></span>**6. Configuración**

Para acceder a los ajustes de configuración:

- Haga clic en el icono de **Configuración** .
- Haga clic en **Configuración**...

### **Ficha Escaneando**

### **Mano de escaneado**

- Seleccione **Mano derecha** para escanear las líneas de izquierda a derecha.
- Seleccione **Mano izquierda** para escanear las líneas de derecha a izquierda.

**Nota importante**: para escanear textos en hebreo es necesario cambiar la mano utilizada para escanear, puesto que el hebreo se lee de derecha a izquierda.

### **Leer en voz alta**

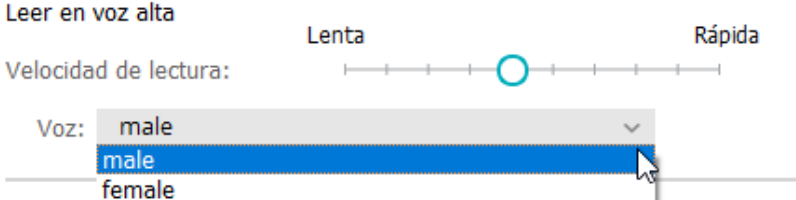

- Desplace el control deslizante para ajustar la velocidad de lectura.
- Seleccione la voz con la que se leerá el texto.

**Nota:** La voz de **síntesis de voz** se selecciona automáticamente en función del idioma de OCR de destino. (La síntesis de voz utiliza [Amazon Polly\)](https://docs.aws.amazon.com/polly/latest/dg/voicelist.html).

### **Introducir a programa externo**

La configuración determina cómo se separan las líneas escaneadas.

- **Insertar tras escaneo**: esta opción selecciona lo que debe hacer IRISPen™ tras escanear una línea.
- **Insertar tras clic de dispositivo**: esta opción selecciona lo que debe hacer IRISPen™ al hacer clic con el dispositivo tras escanear una línea.
- **Insertar entre celdas**: esta opción selecciona lo que debe hacer IRISPen™ al escanear tablas en modo Tabla.

### **Escáner**

Haga clic en **Cambiar** si desea conectar otro lápiz escáner.

## **Ficha Software**

### **Interfaz**

- IRISPen™ está disponible en 20 idiomas. Seleccione el idioma que desee de la lista.
- **Lado del widget**: de manera predeterminada la aplicación aparece a la **izquierda** de la pantalla. También se puede mostrar a la **derecha**.
- Para iniciar IRISPen™ automáticamente al encender el ordenador, deje activada la opción **Iniciar IRISPen Air™ 7 al encender**.
- Al conectar el IRISPen™, aparecen las opciones de Inicio rápido. Para desactivar estas opciones, desmarque la casilla de verificación **Mostrar opciones de Inicio rápido al conectar el dispositivo**.

## **Actualizaciones**

- Para que podamos mejorar la aplicación IRISPen™, le recomendamos que deje activada esta opción: **Permitir el envío de estadísticas de uso anónimas y contribuir a mejorar el producto**.
- IRISPen™ se actualiza automáticamente cuando hay nuevas actualizaciones disponibles. Si no quiere que se actualice de forma automática, desmarque la opción **Instalar actualizaciones automáticamente**.

# <span id="page-12-0"></span>**7. Resolución de problemas**

Si tiene problemas al utilizar el IRISPen Air™ 7:

• Haga clic en el icono del interrogante para ver el menú de resolución de problemas. Seleccione la opción que necesite y siga las instrucciones.

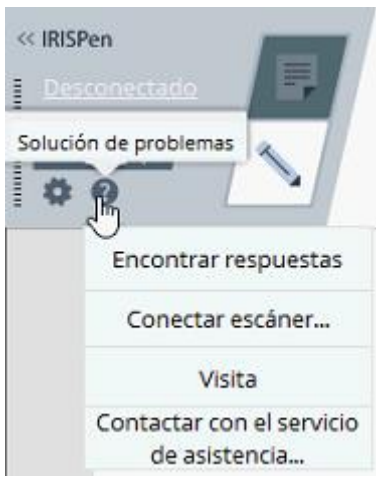

- Consulte la sección **Ayuda y asistencia** de la interfaz:
	- Haga clic en el icono de **Configuración** .
	- Haga clic en **Configuración**...
	- Haga clic en la ficha **Ayuda y asistencia**.

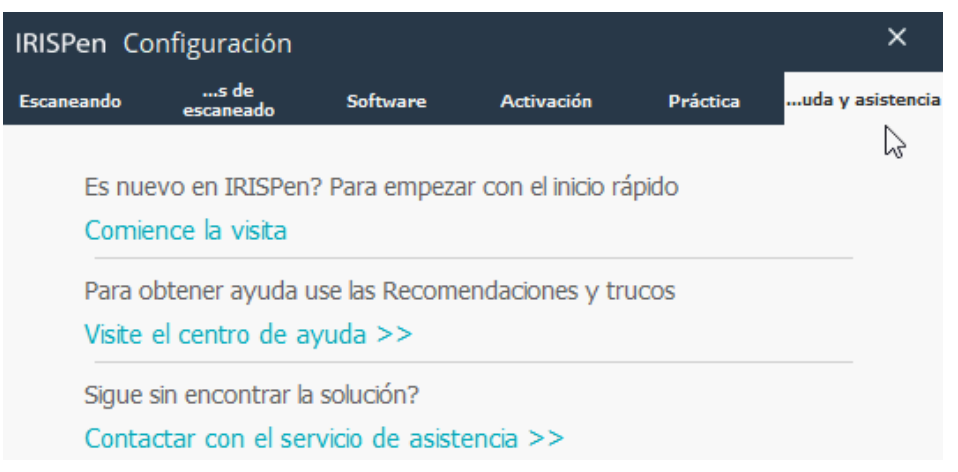

**Consejo**: si desea ver una lista de dispositivos compatibles, haga clic en los enlaces para ir a la [sección IRISPen Air](http://www.irislink.com/c2-1304-225/IRISPen-Air-7---Support.aspx)™ 7 del [sitio web de soporte técnico de I.R.I.S.](http://www.irislink.com/c2-1323-225/I-R-I-S----Support---Technical-Support.aspx) y vaya a **Compatibility** (Compatibilidad).

# <span id="page-13-0"></span>**8. Especificaciones**

## **Especificaciones del producto**

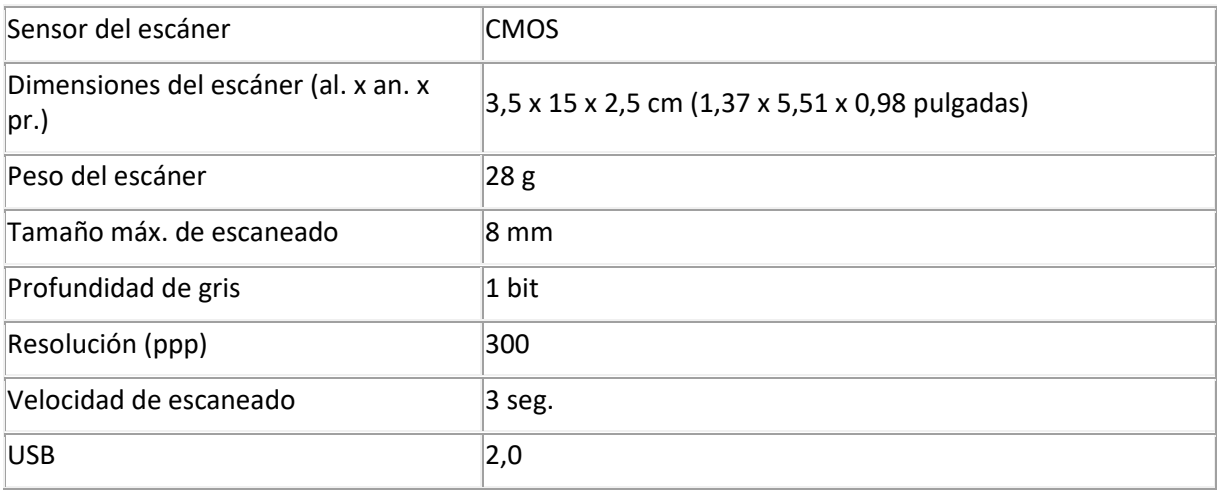

## **Especificaciones de Bluetooth**

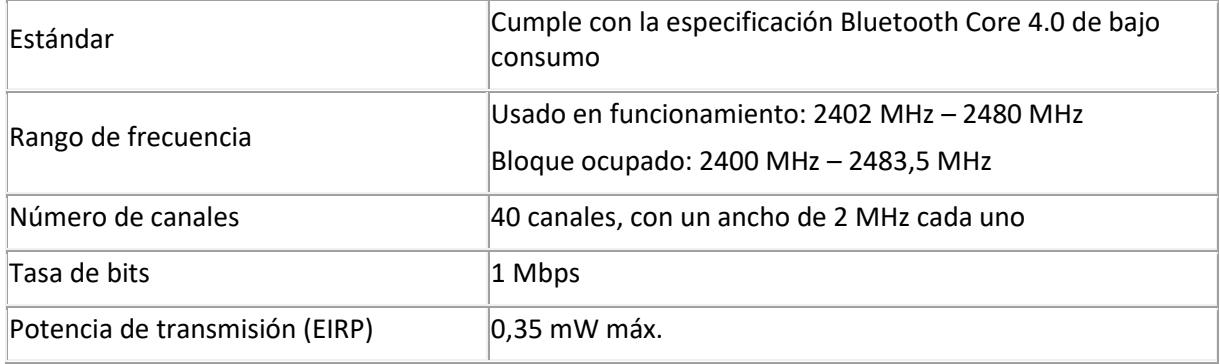

## **Especificaciones de la batería**

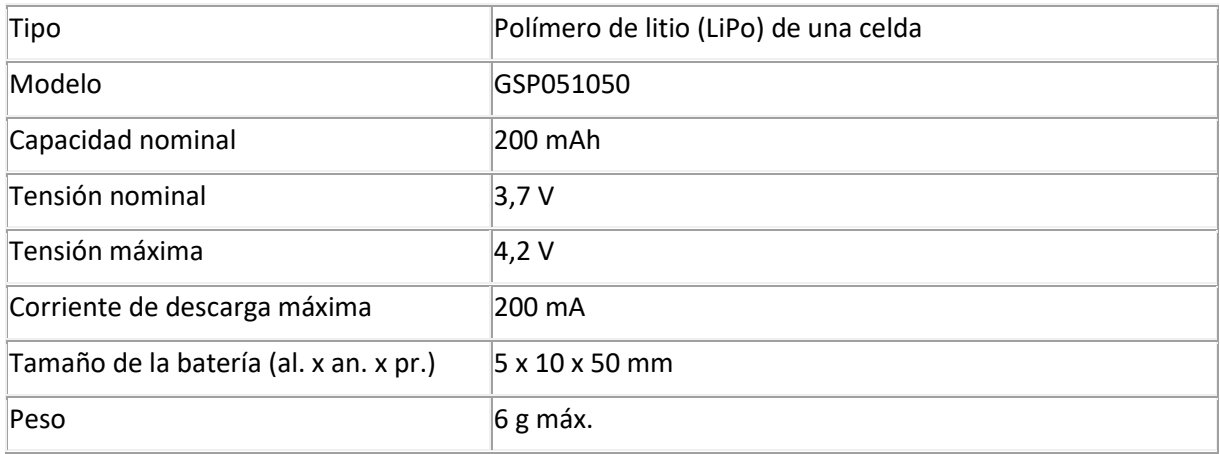

Todo el software y los controladores se pueden descargar en [www.irislink.com/softwaredownload.](http://www.irislink.com/softwaredownload)

## <span id="page-14-0"></span>**9. Cumplimiento normativo**

### **Cumplimiento de las normativas RUSP y RAEE**

Este producto cumple con la Directiva RUSP del Parlamento Europeo y del Consejo sobre restricciones a la utilización de determinadas sustancias peligrosas en aparatos eléctricos y electrónicos (1999/5/CE), y con la Directiva de residuos de aparatos eléctricos (RAEE) (1999/5/CE).

### **Declaración sobre interferencia por radiofrecuencia de la Federal Communications Commission (FCC)**

Este equipo ha sido probado y cumple con los límites para un dispositivo digital de clase B, de acuerdo con la parte 15c de las Reglas de la FCC. Estos límites están diseñados para proporcionar una protección razonable frente a interferencias en instalaciones residenciales. Este equipo genera, usa y puede irradiar energía de radiofrecuencia, y si no se instala y utiliza de acuerdo con las instrucciones, podría causar interferencias perjudiciales en las comunicaciones de radio. Sin embargo, no se puede garantizar que dichas interferencias no ocurran en una instalación determinada. Si este equipo causa una interferencia perjudicial para la recepción de radio o televisión, lo cual se puede determinar apagando y encendiendo el equipo, se insta al usuario a intentar corregir la interferencia aplicando una o más de las siguientes medidas:

- Reorientar o reubicar la antena de recepción.
- Aumentar la separación entre el equipo y el receptor.
- Conectar el equipo a una toma en un circuito diferente al que está conectado el receptor.
- Para obtener ayuda póngase en contacto con el distribuidor o con un técnico de radiotelevisión.

Se certifica que este equipo cumple con los límites para un dispositivo digital de clase B, de acuerdo con las Reglas de la FCC. Para garantizar el cumplimiento de las Reglas de la FCC es necesario utilizar cables blindados con este equipo. Si se utilizan equipos no aprobados o cables no blindados es probable que se produzcan interferencias en la recepción de radio y televisión. Se informa al usuario de que cualquier cambio o modificación que realice en el equipo sin la aprobación del fabricante puede anular su derecho a utilizarlo. Este dispositivo cumple con la parte 15c de las Reglas de la FCC. El funcionamiento está sujeto a las dos condiciones siguientes: (1) Este dispositivo no puede causar interferencias perjudiciales, y (2) este dispositivo debe aceptar cualquier interferencia recibida, incluidas las interferencias que puedan provocar un funcionamiento no deseado del dispositivo.